## **Настройка форм и возможности работы со списками**

Для элементов управляемых форм существует возможность изменять видимость и некоторые другие свойства. Для этих целей в управляемой форме в меню *Все действия* служит пункт *Изменить форму*.

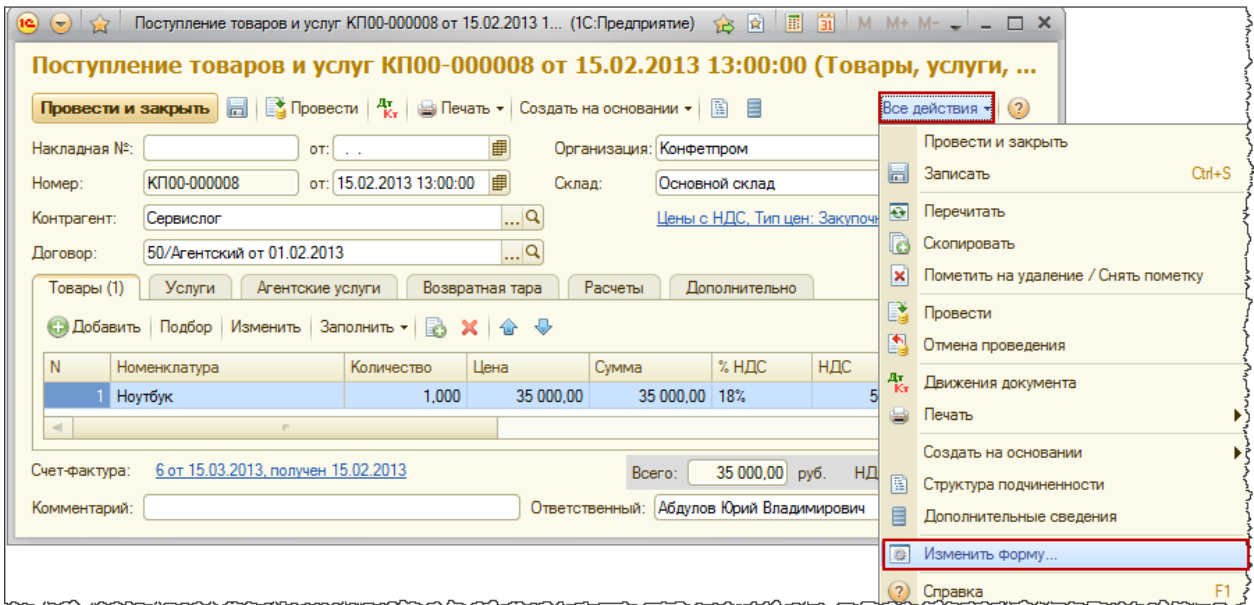

После нажатия данной команды появится окно "Настройка формы".

Страница **1** из **11**

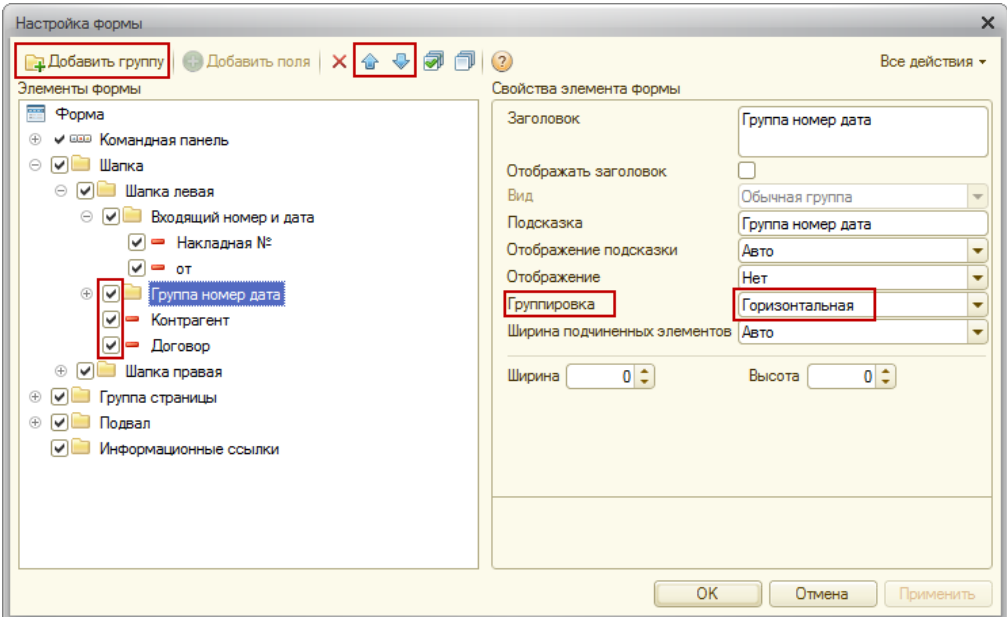

В появившемся окне с помощью галочек можно изменять видимость некоторых реквизитов. При этом форма автоматически масштабируется.

Можно изменять порядок реквизитов. Добавлять новую группу и помещать в нее некоторые реквизиты (элементы), определяя вариант их группировки (горизонтальная, вертикальная).

Реквизиты, входящие в состав группы будут размещены соответствующим образом. Кроме того, для элементов можно настраивать такие свойства, как ширина, высота, данные по заголовку.

Можно определять реквизит, который будет активизироваться при открытии формы.

Страница **2** из **11**

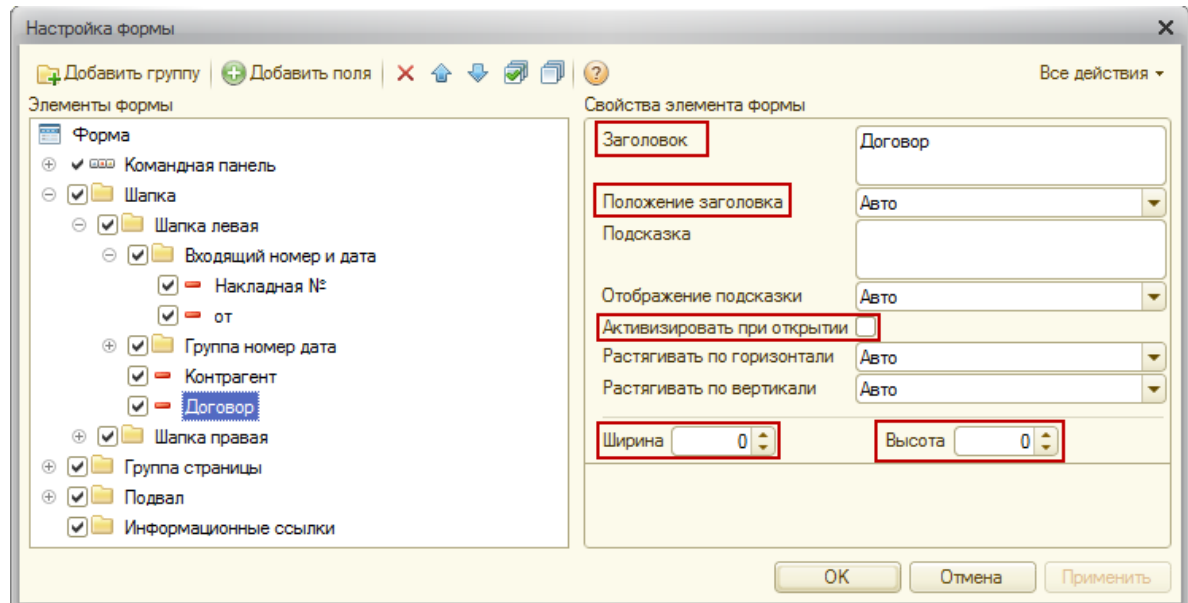

Важным свойством является возможность добавления на форму новых полей. Это становится возможным через реквизиты ссылочного типа. Например, имея на форме реквизит ссылочного типа *Контрагент*, можно добавить *Контактное лицо*, если данный реквизит присутствует в справочнике "Контрагенты".

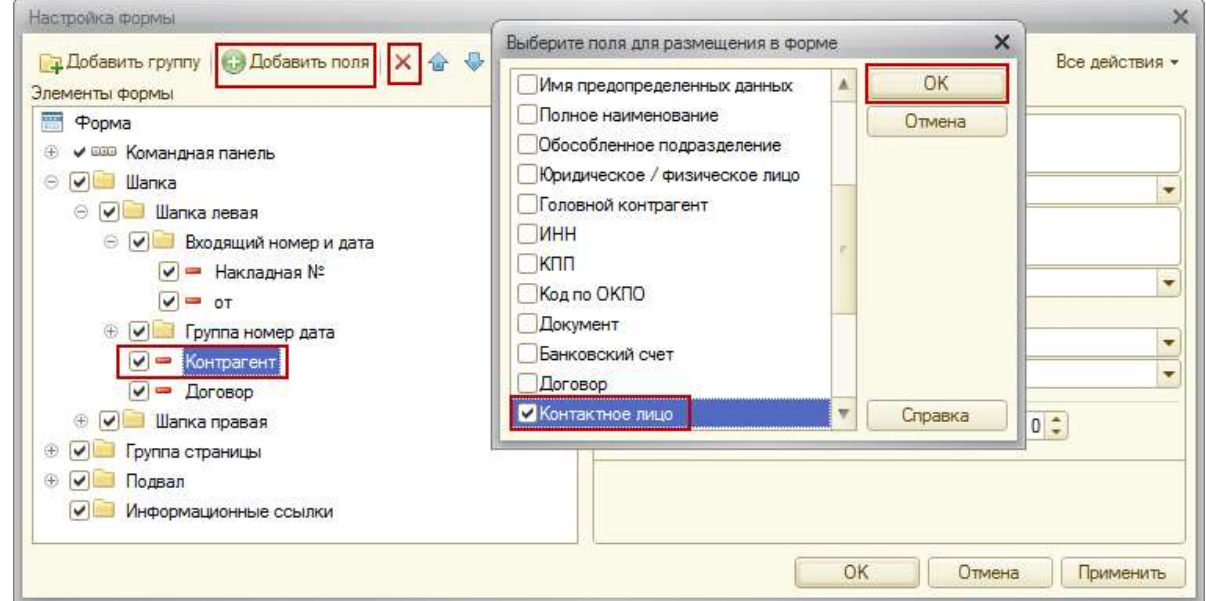

При необходимости дополнительные поля можно удалить. Поля, созданные в конфигураторе, удалить нельзя. Все сделанные пользователем настройки сохраняются. Для возврата к стандартным настройкам в окне "Настройка формы" в меню *Все действия* следует выбрать пункт *Установить стандартные настройки*.

Страница **3** из **11**

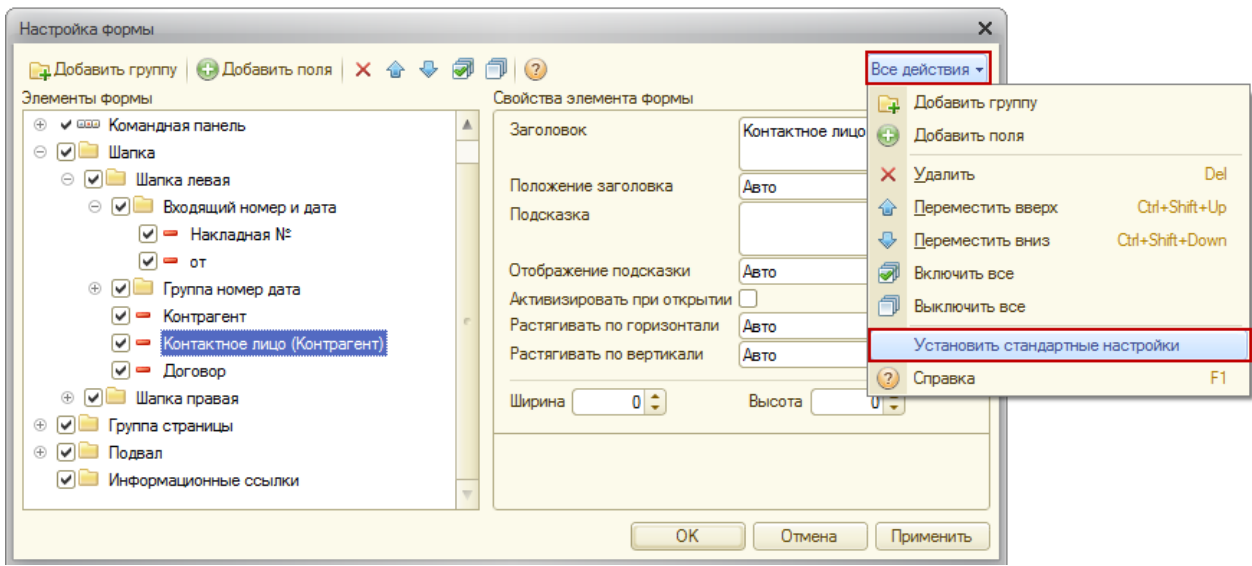

Кроме настройки форм в управляемом интерфейсе существует возможность настройки списков (элементов справочников, документов). В форме списка в меню *Все действия* содержится специальная команда *Настроить список*.

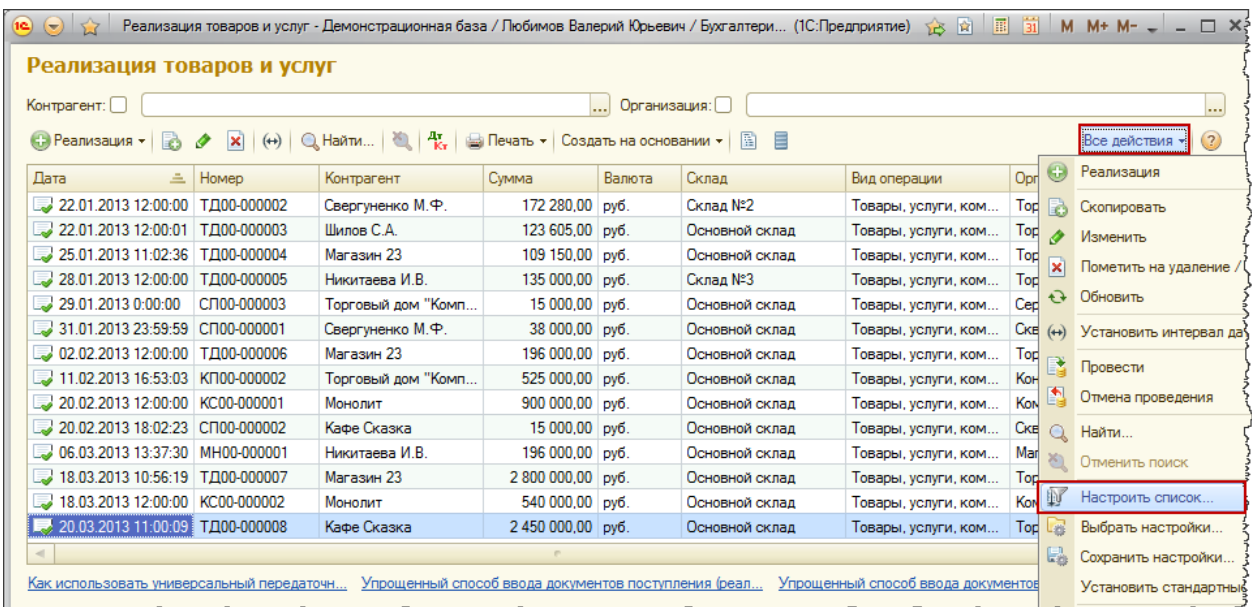

Откроется окно "Настройка списка". В данном окне можно производить отбор, сортировку, определять условное оформление и группировку.

Страница **4** из **11**

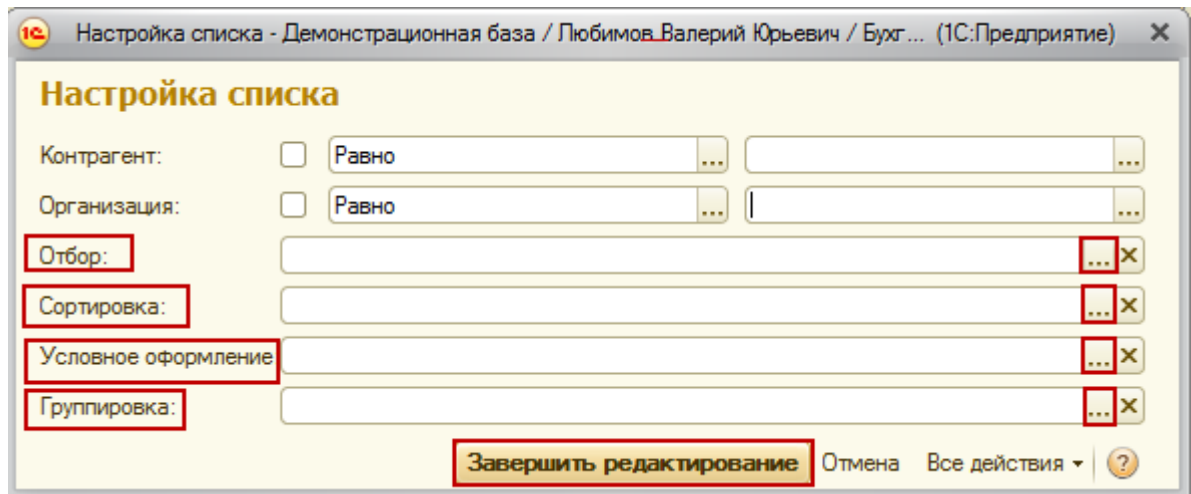

На рисунке представлена форма для редактирования отбора.

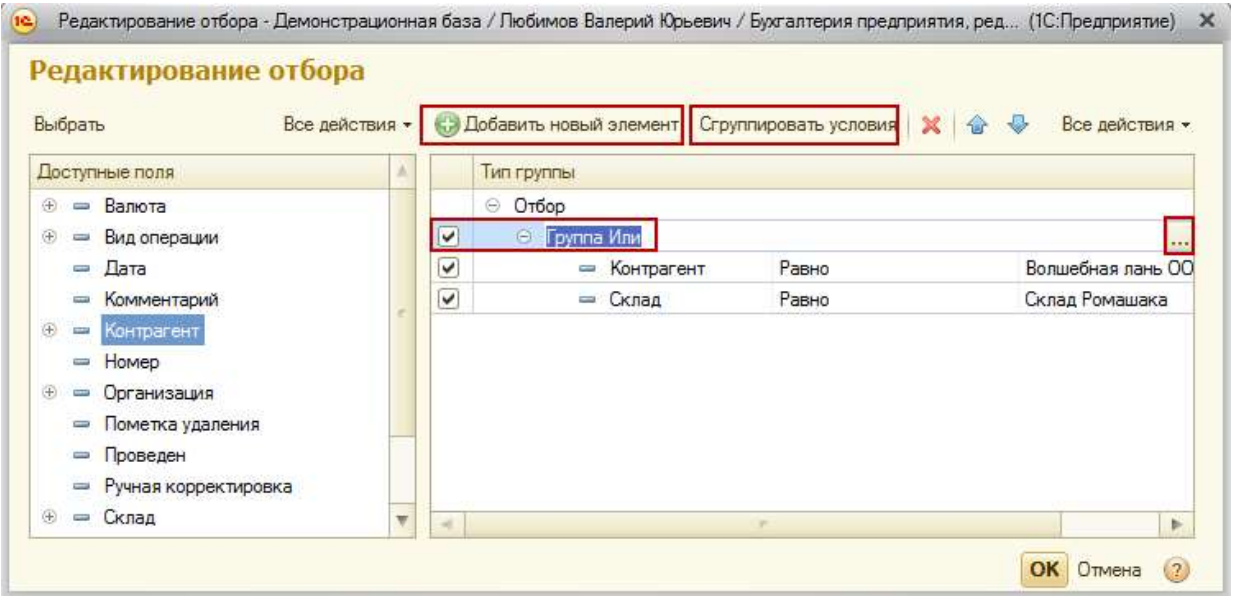

Отбор можно производить по нескольким полям. В этом случае по умолчанию отбор будет работать по условию И. Можно также использовать условия ИЛИ и НЕ.

Для использования условия ИЛИ (НЕ) нужно с помощью команды *Сгруппировать условия*  добавить соответствующую группу (*Группу ИЛИ*, *Группу НЕ*).

На рисунке представлена форма для определения полей сортировки.

Страница **5** из **11**

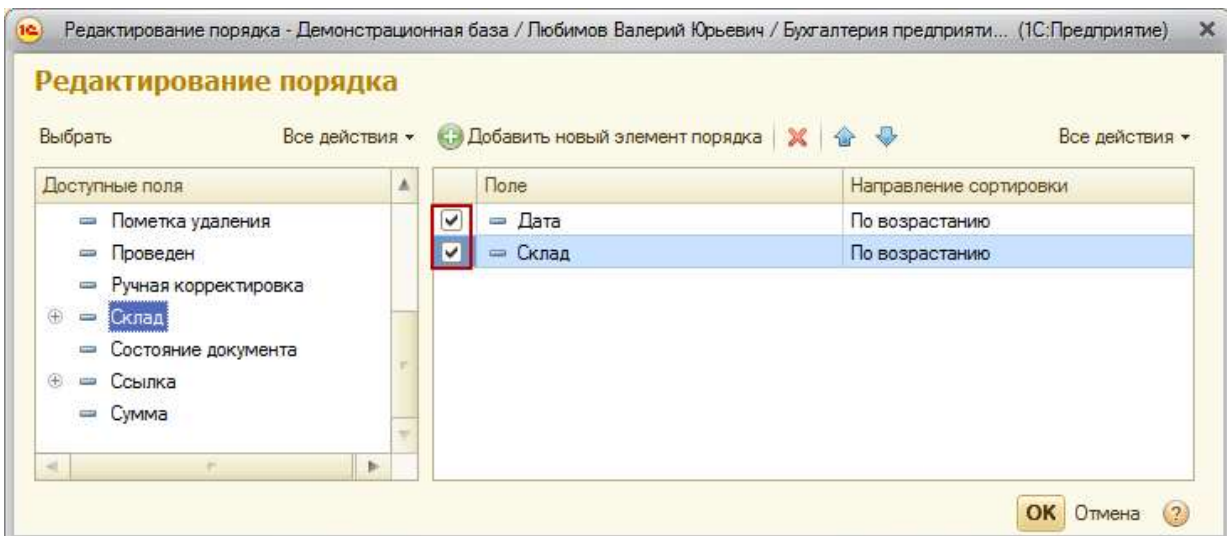

Возможна настройка группировки. На рисунке в качестве поля для группировки выбран *Контрагент*.

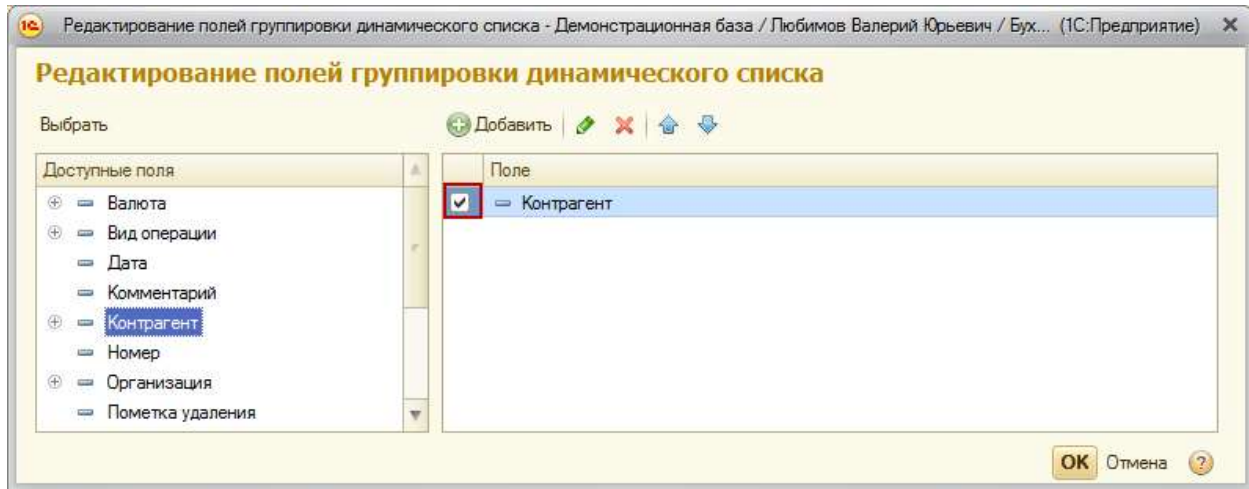

На очередном рисунке представлено, как будет выполняться группировка.

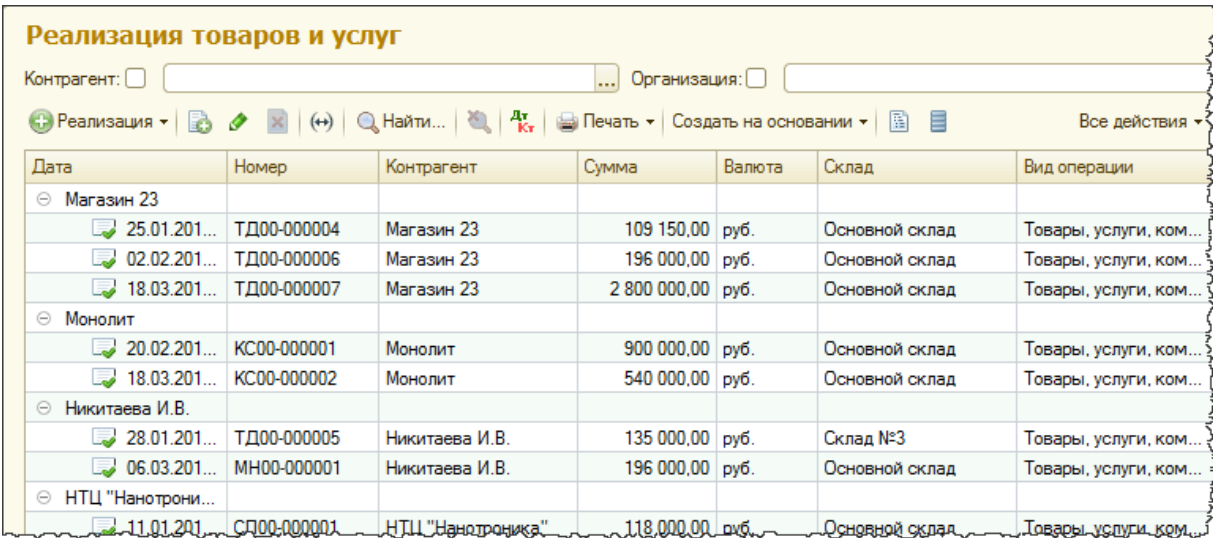

Можно произвольным образом раскрасить список или применить другие элементы условного оформления (выделение шрифтами, определенное форматирование) по заданному условию, а также выделить список оформляемых полей.

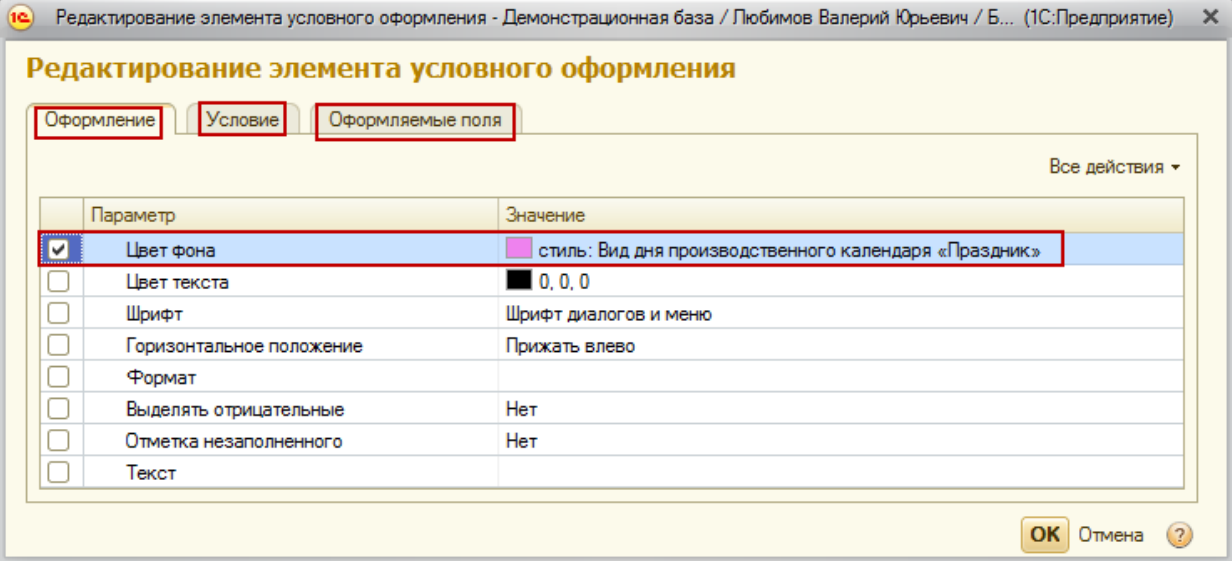

На рисунке представлен результат условного оформления фоном поля *Сумма*.

Когда сумма > 100000.

Страница **7** из **11**

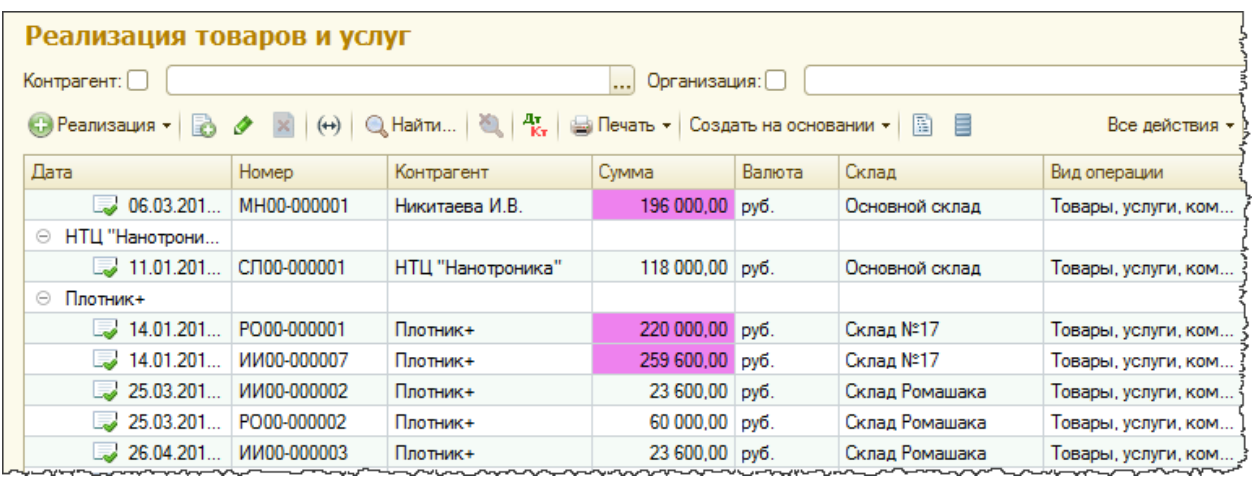

Следует отметить, что существует возможность просмотра справочников в режиме иерархии. Иерархический просмотр справочников возможно настраивать через пункт *Режим просмотра* в меню *Все действия*. Можно выбрать один из вариантов: *Иерархический список*, *Список*, *Дерево*.

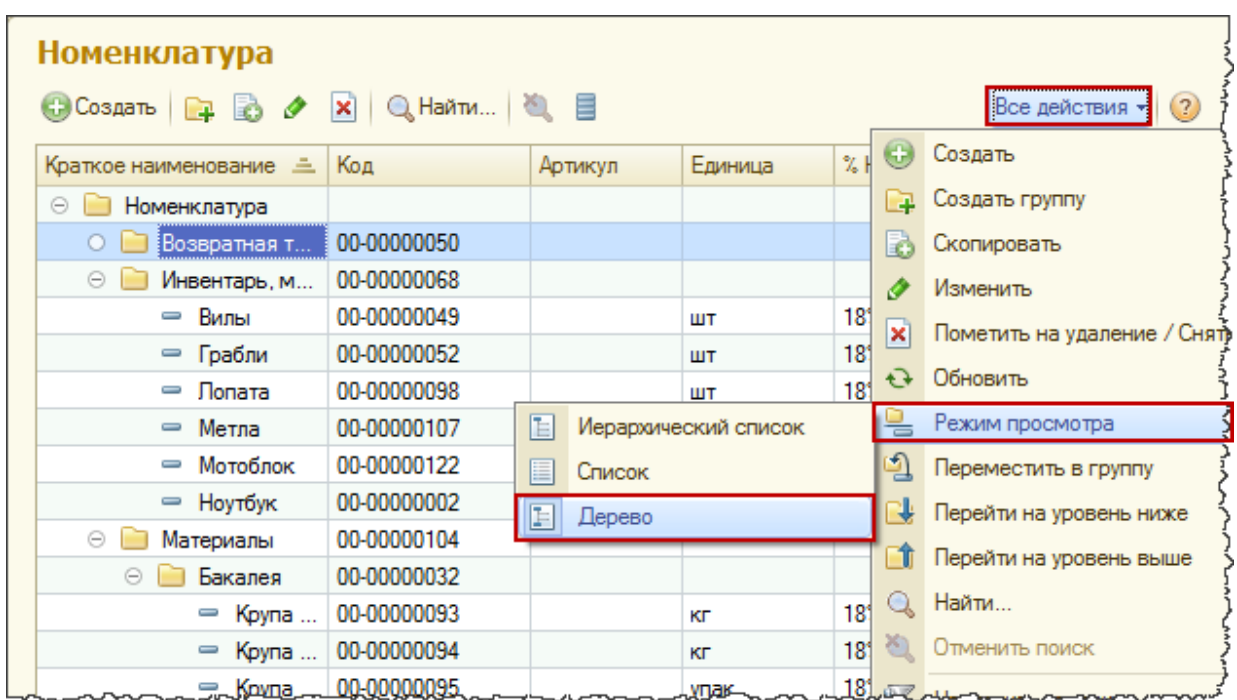

Также имеется возможность настраивать собственную группировку элементов справочников по некоторым реквизитам. Например, можно сгруппировать номенклатуру по поставщику. Пример аналогичен тому, где мы рассматривали группировку документов "Реализация товаров и услуг" по контрагентам.

Страница **8** из **11**

Удобная возможность – множественное выделение в списках с последующим выполнением групповых действий (проведение, отмена проведения, снятие пометки удаления).

Выделение объектов в списке осуществляется с удержанием клавиши *Shift* или *Ctrl*.

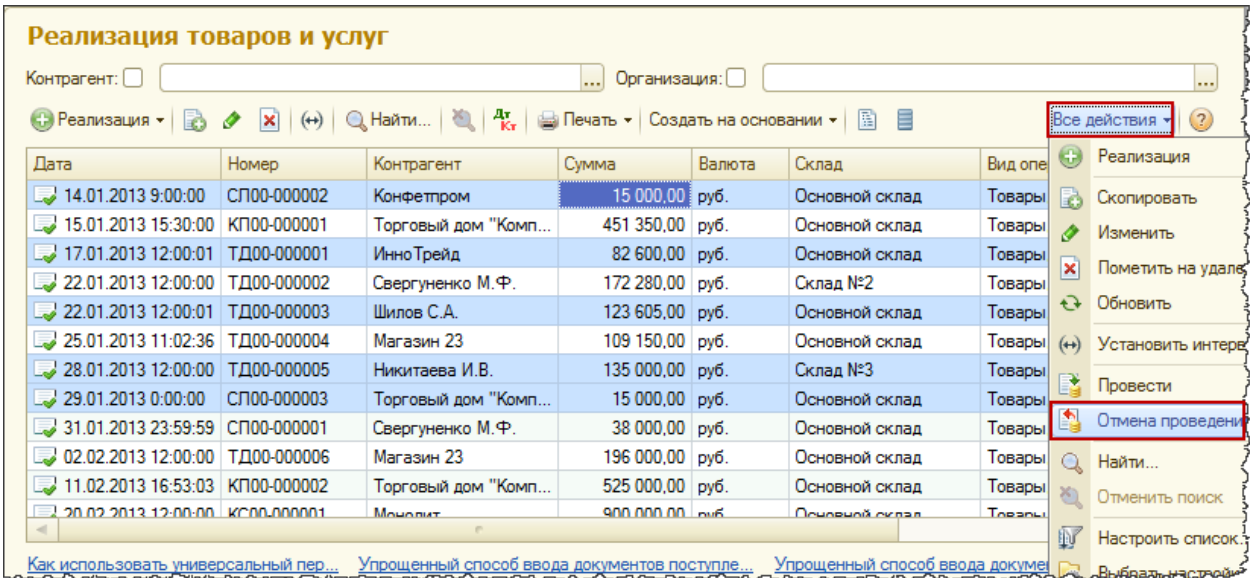

Поиск некоторого значения в списке имеет свои особенности. Поиск работает в режиме отбора. Остаются только те строки, которые удовлетворяют условию поиска.

Для поиска по значению в текущей колонке достаточно спозиционировать курсор на нужной колонке и нажать на кнопку *Найти* в командной панели. Появится окно, в котором следует также нажать на кнопку *Найти*.

Для повышения конкретизации поиска можно использовать флажок *Искать в найденном*.

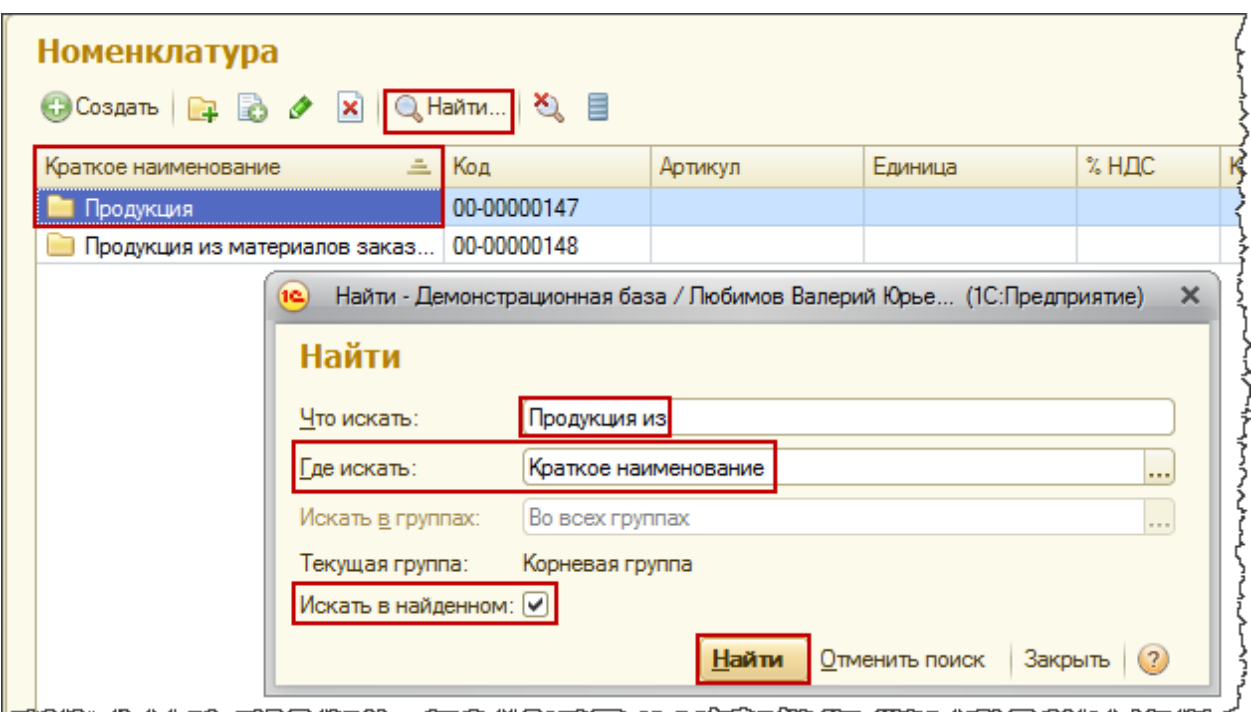

Осуществляя поиск по строке данных ссылочного типа (например, единицы измерения) следует выбирать соответствующий вариант поиска *...(по строке)*.

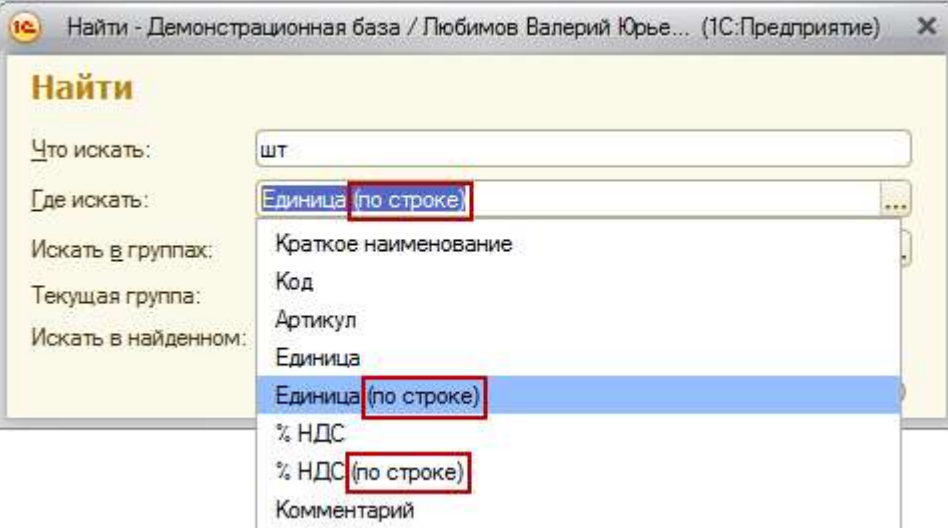

## **Артемов Артем,**

г. Москва

Страница **10** из **11**

## **Дополнительные материалы**

Все статьи проекта **Курсы-по-1С.рф**: **http://курсы-по-[1с.рф/blog/articles/](http://курсы-по-1с.рф/blog/articles/)**

## **Курсы по программированию в 1С v.8**

**Базовый и Продвинутый курсы по Программированию на Платформе 1С 8** [http://www.Spec8.ru/](http://www.spec8.ru/)

Базовый курс по программированию в 1С v.8

Курс про готовые приемы и решения 90% задач по программированию в 1С

Продвинутый курс по программированию в 1С v.8

Больше, чем Вы можете себе представить Детальнее требований на 1С:Специалист

**«Курс по подготовке к Аттестации по Платформе 1С 8.2 / 8.3»** http://курсы-по-1с.рф/[dev-attestation/](http://kursy-po-1c.ru/dev-attestation/)

Подготовка к Аттестации<br>по Платформе 1С v.8

Аттестация по Платформе - с первого раза Экономия 100 - 150 часов подготовки

Страница **11** из **11**